## **How to Withdraw from a Course Using Navigate**

Before you decide to withdraw, you are encouraged to speak with your instructor, advisor, and the financial aid office to understand how this may impact your academic plan and financial status.

Log into **[Navigate](https://tridenttech.navigate.eab.com/app/#/authentication/remote/)** and click on **Planner** at the top of the page. Locate the current term and the course you would like to withdraw from and click  **View/Edit Schedule**. **STEP 1**

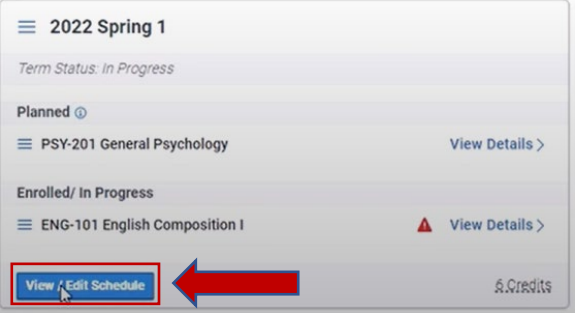

From the **Weekly Calendar** on the right, click on the course from which you'd like to withdraw from and then click  **Withdraw**. **STEP 2**

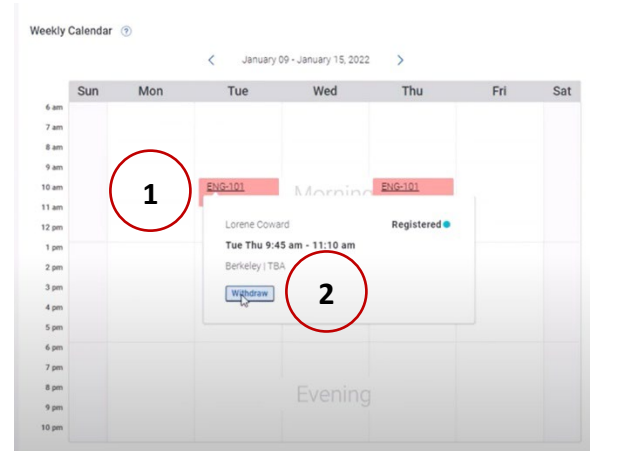

Confirm your decision by clicking **Withdraw from Course**. **STEP 3**

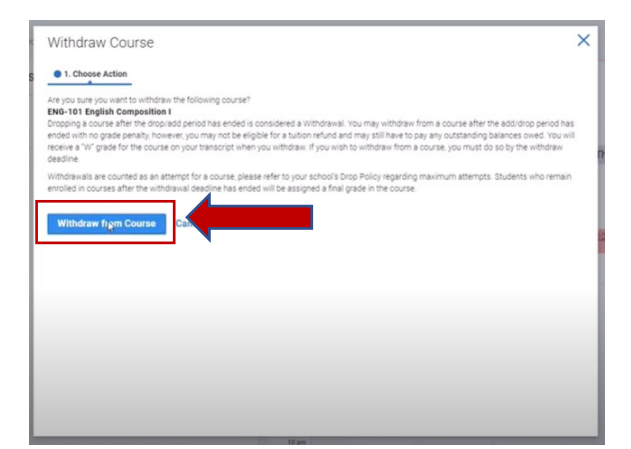